## 社保证明自主打印流程

便民服务温馨告知

各位老师:

为了深化和落实"最多跑一次"政策,给教职工提供更加便利的服务,省人 力社保厅与浙江政务服务网实行数据互联互通,推出社会保险参保证明自主打印 服务。老师可通过登陆浙江政务服务网门户( Phttp://www.zizwfw.gov.cn/) 或下载政务网手机 APP 两种方式自主下载并打印证明(证明上盖有社保机构红色 电子签章)。

### 1、浙江政务服务网网站

#### (1)注册及系统登录。

使用身份证号码实名注册,然后选择个人用户登录(若已有账号,直接登 录);登录后,点击便民服务,进入下一步。

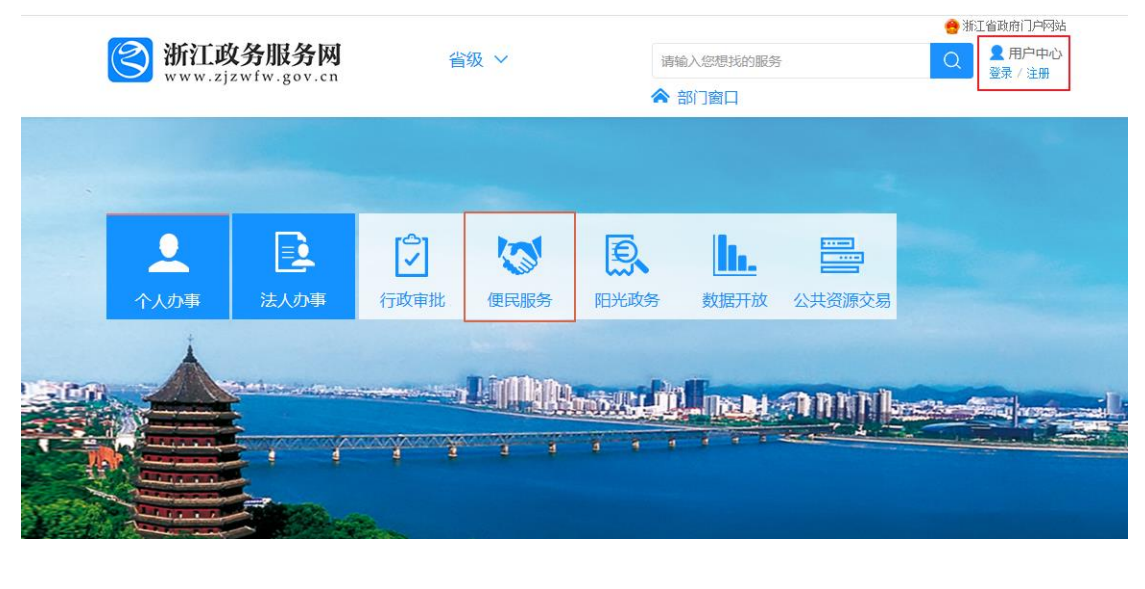

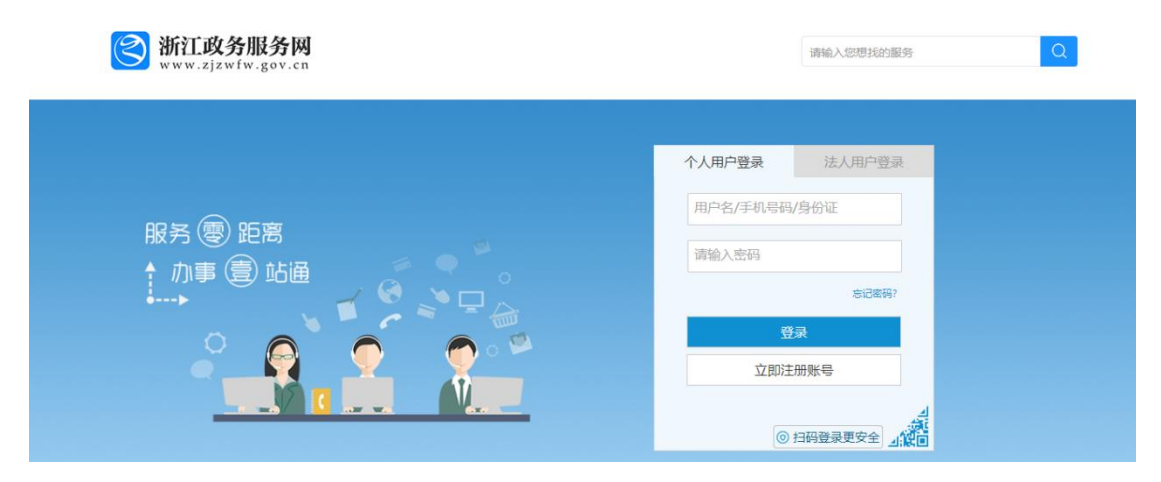

### (2)查找社保证明打印服务功能区。

下拉页面,在社保与住房栏点击社保证明打印,进入下一步。

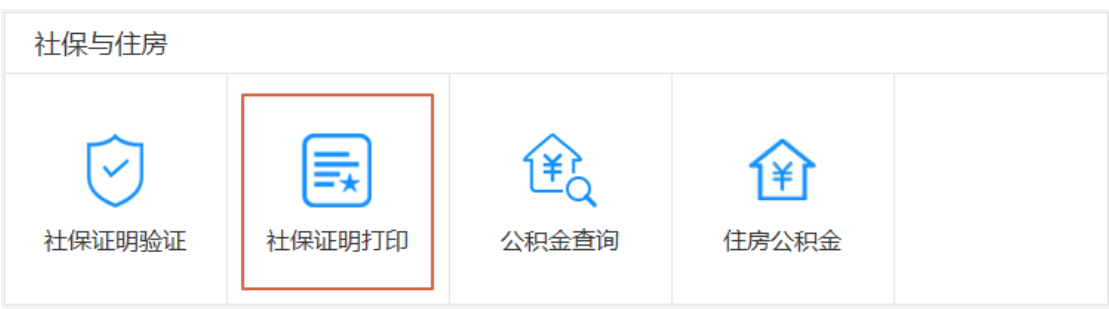

### (3)社保证明打印。

①选择个人社保证明,进入下一步。

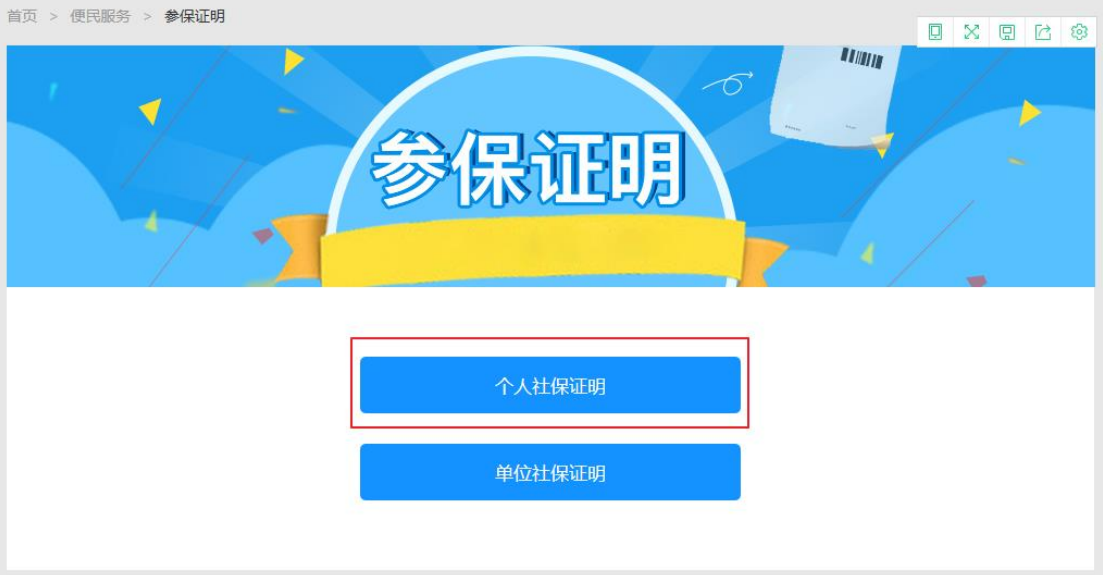

②打印参数选择。

A:打印月数:可选择 6 个月、12 个月、24 个月、36 个月和 48 个月五种缴费区间; B:养老保险类型:选择机关事业养老保险;

C:参保地选择省本级。

可打印个人参保证明及基本养老历年参保证明。

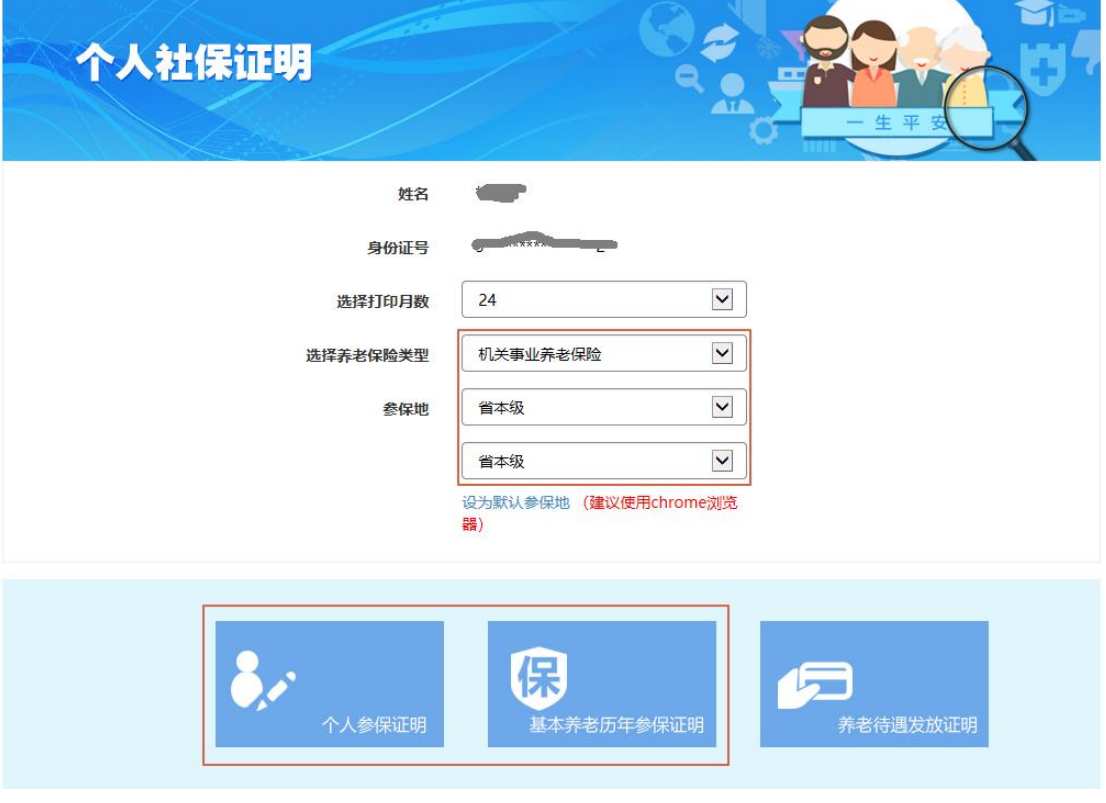

③个人参保证明打印。

A:点击打印按钮,进入打印页面。

**上,一些一个人**<br>在<mark>自由结果(根据现行征缴机制,征收信息可能会延迟1至3个月)。</mark>

打印 返回

### 浙江省(省本级)社会保险参保证明

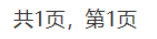

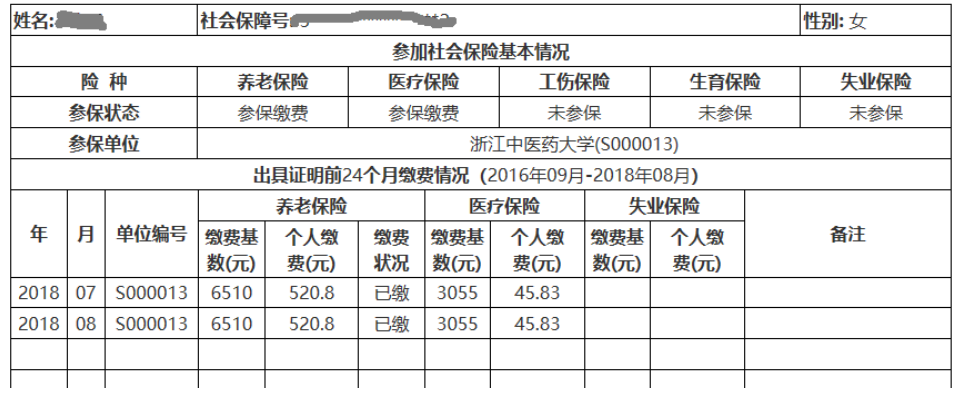

# B: 保存或直接打印个人参保证明。

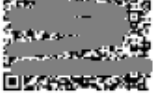

## 浙江省(省本级)社会保险参保证明

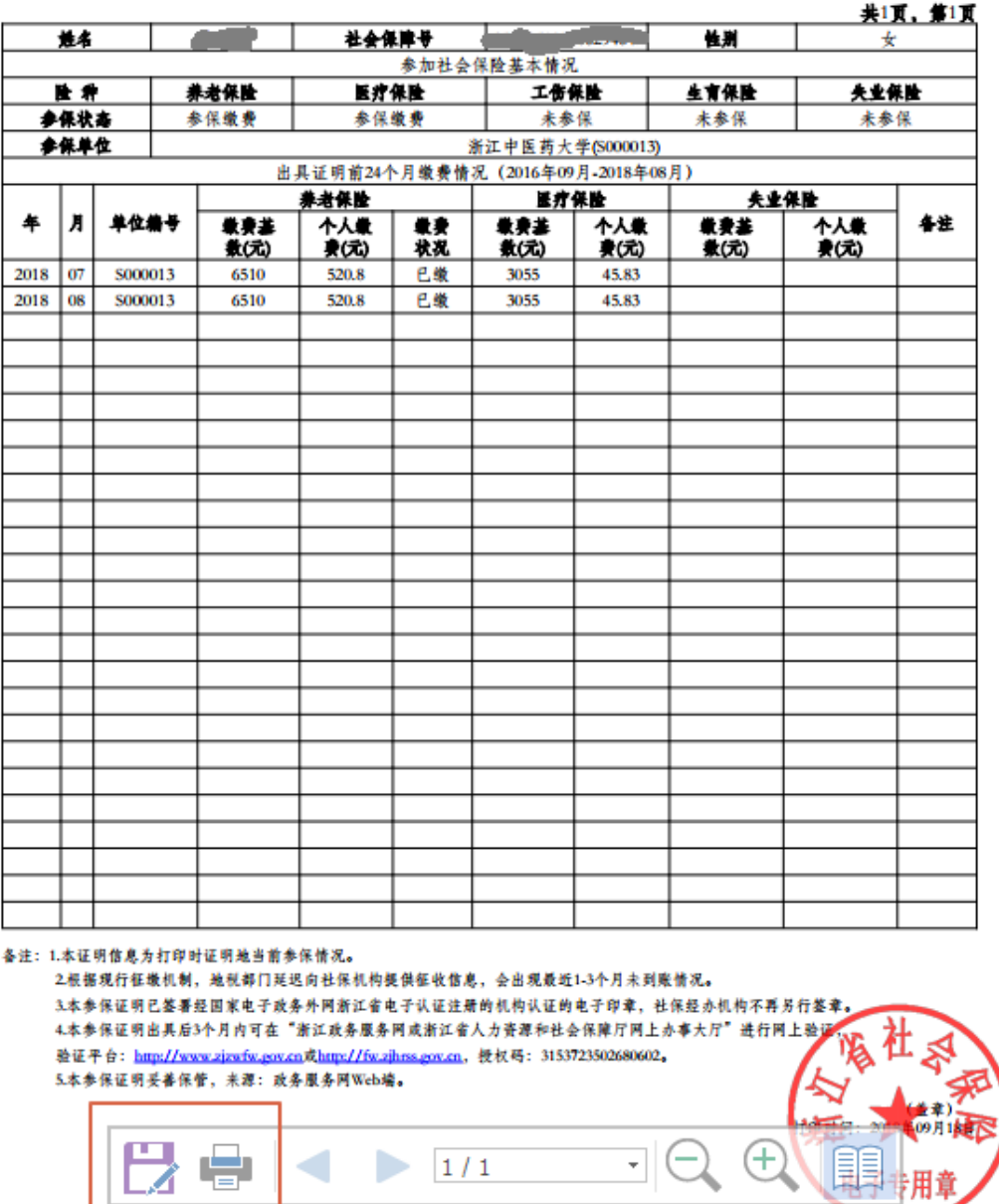

(4)基本养老历年参保证明与个人参保证明打印流程相同。

### 2、浙江政务服务 APP

### (1)注册及系统登录。

下载浙江政务服务 APP, 使用身份证号码实名注册, 然后选择个人用户登录 (若已有账号,直接登录);登录后点击左下角的服务超市,进入下一步。

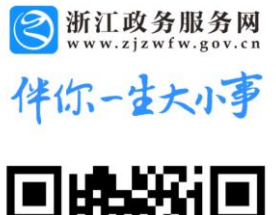

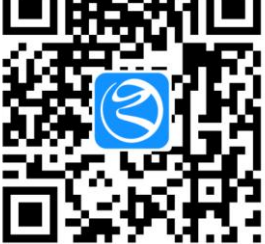

可扫描二维码或者通过手机应用商店搜索下载 APP

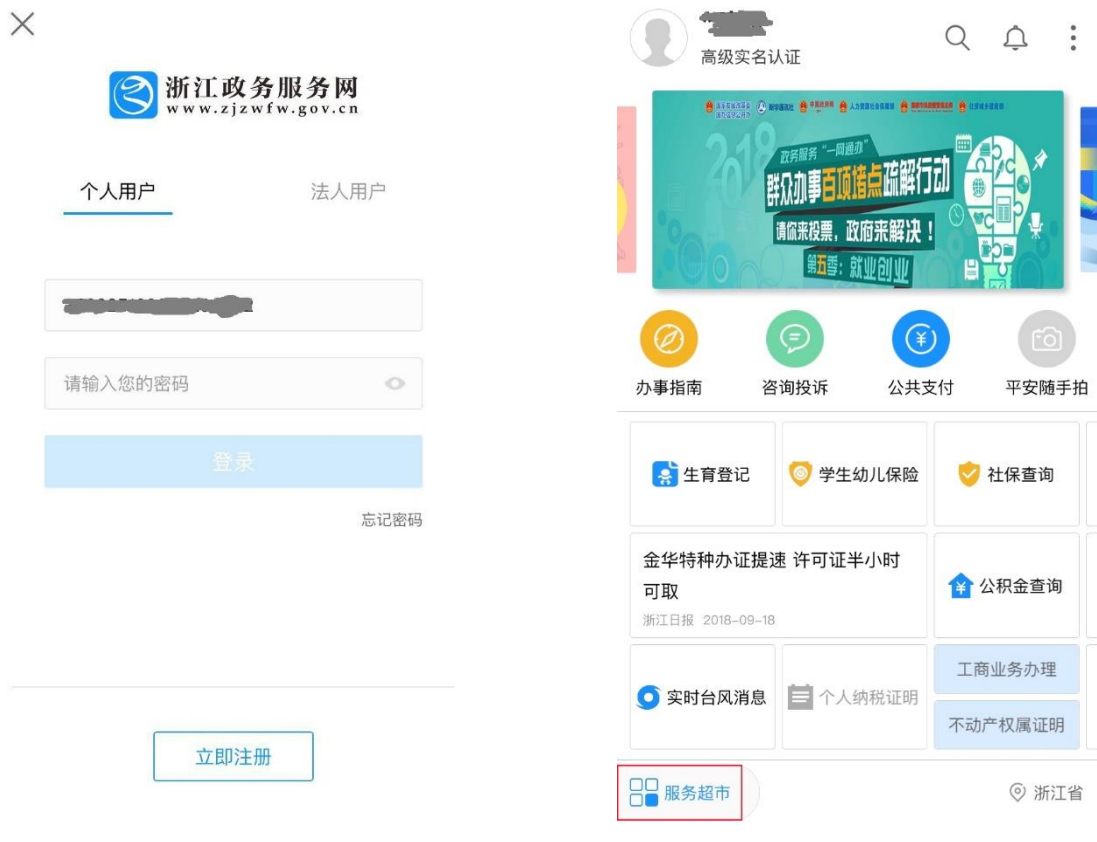

### (2)查找社保证明打印服务功能区。

进入服务超市后,下拉页面至社会保险栏,点击社保证明打印,进入下一步。 (点击订阅,可以将社保证明打印功能添加至首页,方便查找)。

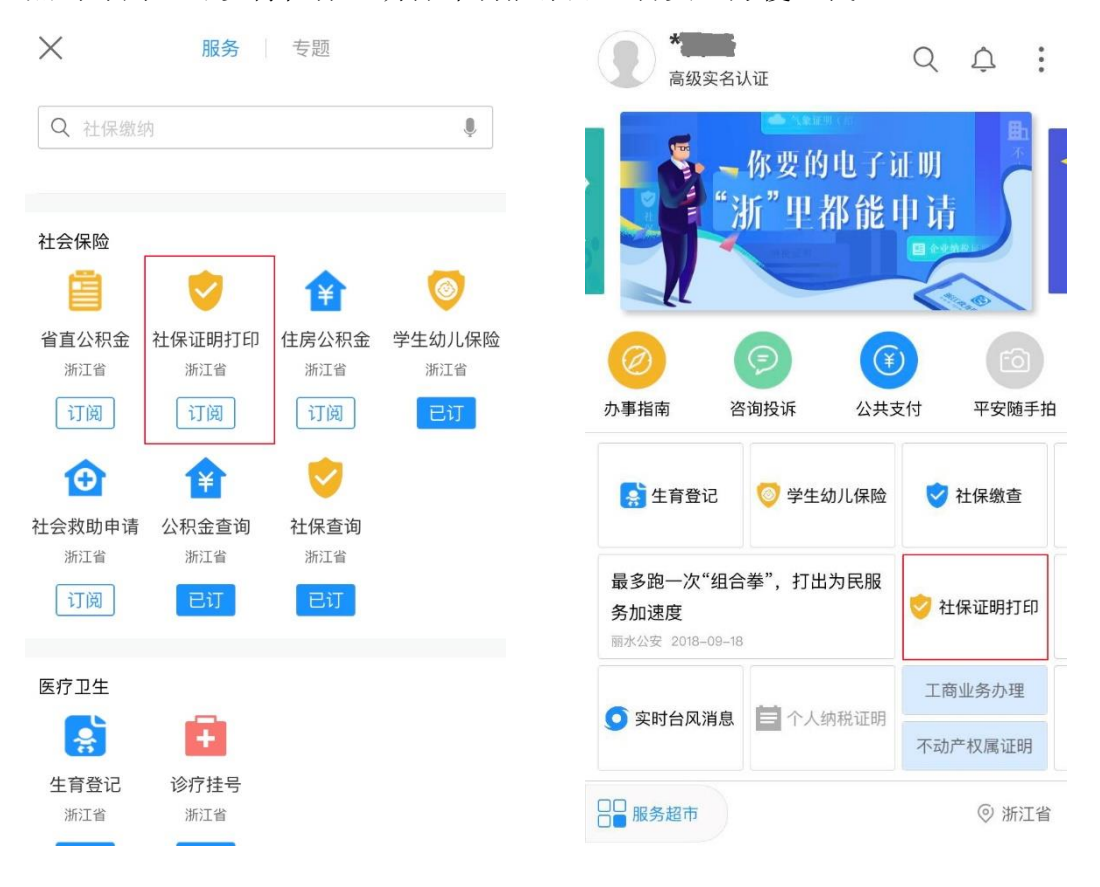

### (3)社保证明打印。

①选择个人参保证明,进入下一步。

②打印参数选择:

A:参保地选择省本级。

B:打印月数可选择 6 个月、12 个月、24 个月、36 个月和 48 个月五种缴费区间;

C: 养老保险类型选择机关事业养老保险。

可打印个人参保证明及基本养老历年参保证明。

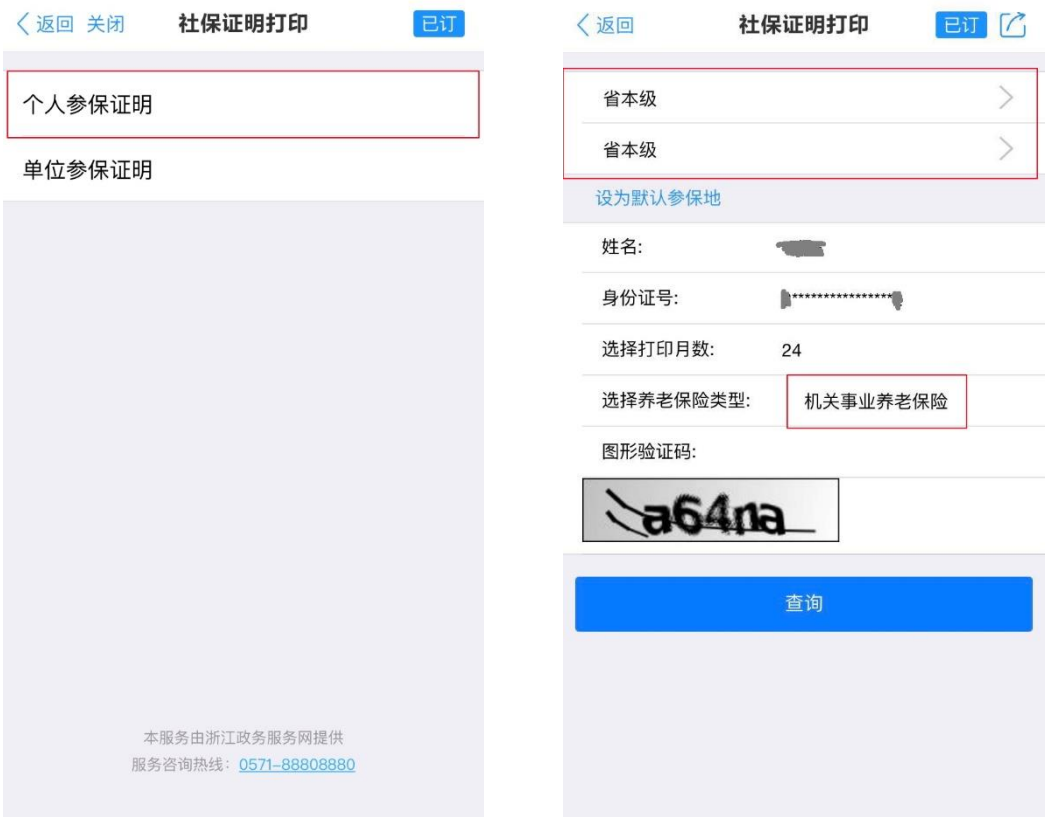

③个人参保证明打印。

A:社保证明预览。

点击个人参保,进入社保证明打印页面,点击右下角的预览证明,进入下一 步。

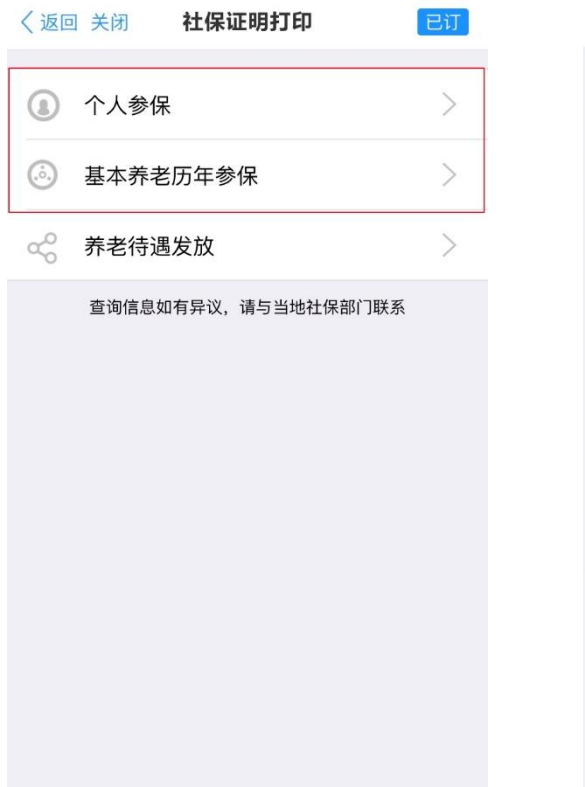

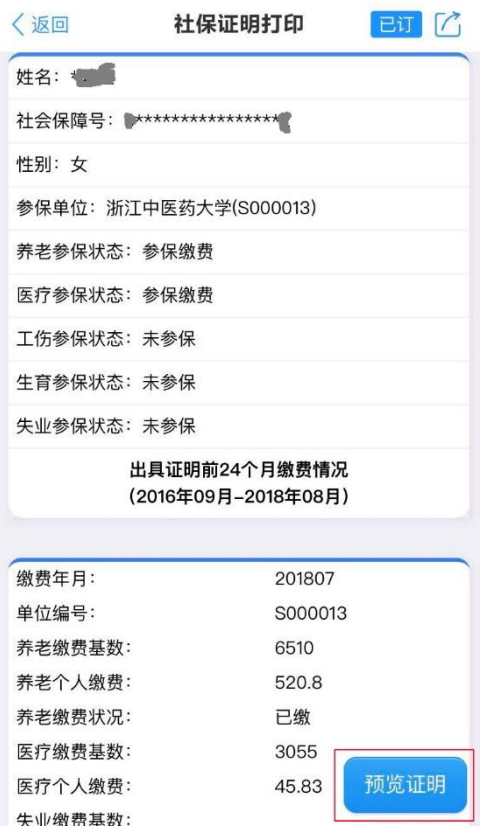

B:社保证明下载。

点击页面右上角的下载按钮,可以将社保证明保存至手机本地。(注意:苹 果系统的手机无下载按钮,如下方右图所示,可以截屏后裁剪多余部分再打印。)

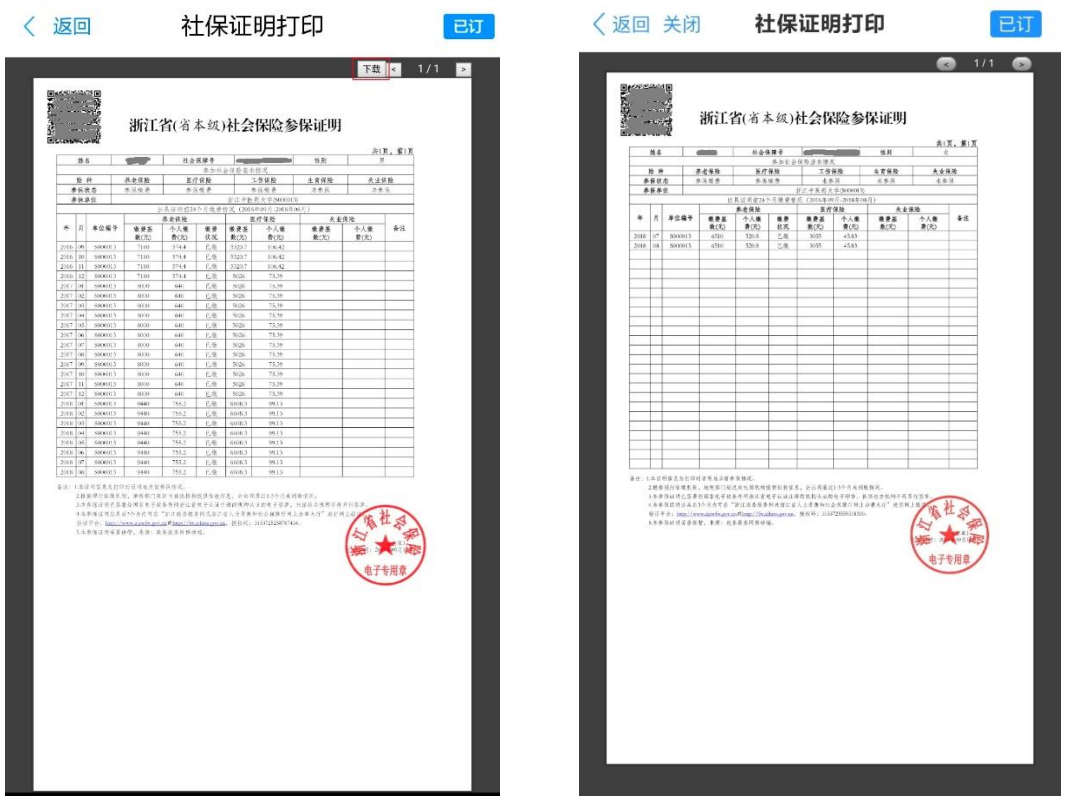

(4)基本养老历年参保证明与个人参保证明打印流程相同。